# Konfigurieren des Virtual Router Redundancy Protocol (VRRP) auf Stackable Switches der Serie SG500X

## Ziel

VRRP ist ein Internetprotokoll, mit dem Sie einen oder mehrere Standby-Router verwenden können, wenn Sie einen statisch konfigurierten Router in einem LAN verwenden. Dies schafft Redundanz, sodass einzelne Fehlerpunkte eliminiert werden, während gleichzeitig die Verfügbarkeit und Zuverlässigkeit von Routing-Pfaden in einem Netzwerk erhöht wird. Das Standard-Gateway eines teilnehmenden Hosts wird einem virtuellen Router anstelle eines physischen Routers zugewiesen. Der physische Router, der zu einem bestimmten Zeitpunkt Pakete weiterleitet, wird als aktiver Router bezeichnet. Wenn Sie mit den verwendeten Begriffen nicht vertraut sind, lesen Sie [Cisco Business:](/content/en/us/support/docs/smb/switches/Cisco-Business-Switching/kmgmt-2331-glossary-of-non-bias-language.html) [Glossar neuer Begriffe.](/content/en/us/support/docs/smb/switches/Cisco-Business-Switching/kmgmt-2331-glossary-of-non-bias-language.html)

In diesem Artikel wird erläutert, wie das Virtual Router Redundancy Protocol (VRRP) für Stackable Switches der Serie SG500X konfiguriert wird.

#### Anwendbare Geräte

·Stackable Switches der Serie SG500X

### **Softwareversion**

·1.3.0.62

## VRRP-Konfiguration

Schritt 1: Melden Sie sich beim Webkonfigurationsprogramm an, und wählen Sie IP Configuration > IPv4 VRRP Virtual Routers (IP-Konfiguration > IPv4 VRRP Virtual Router). Die Seite Virtuelle IPv4 VRRP-Router wird geöffnet:

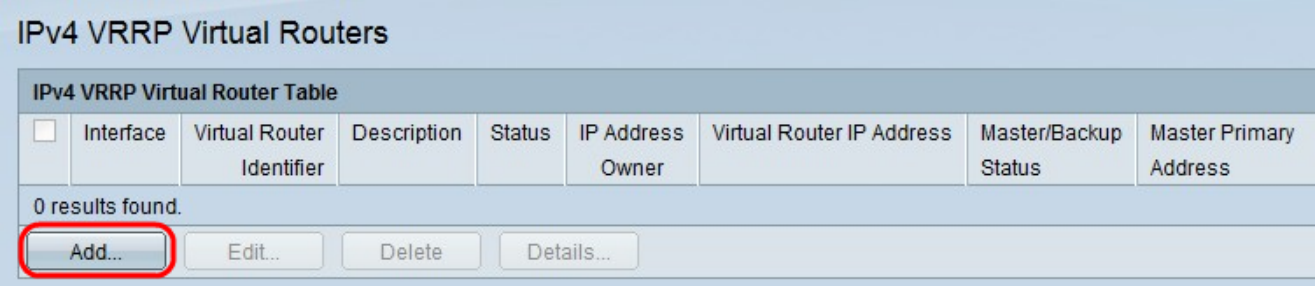

Schritt 2: Klicken Sie auf Hinzufügen, um Parameter eines neuen VRRP-Routers hinzuzufügen. Das Fenster IPv4 VRRP Virtual Router Table wird angezeigt.

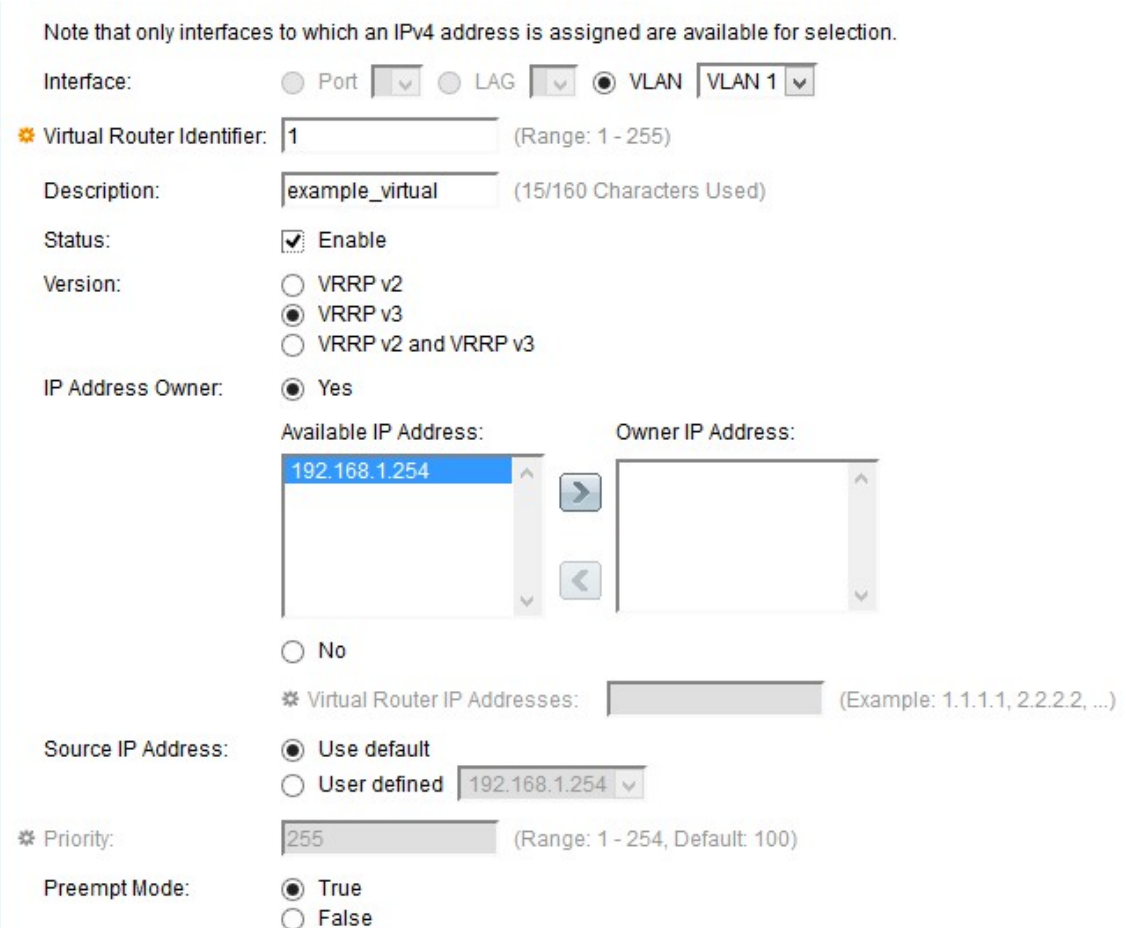

Schritt 3: Klicken Sie im Feld Schnittstelle auf VLAN als Schnittstelle, und wählen Sie das gewünschte VLAN aus der VLAN-Dropdown-Liste aus.

Schritt 4: Geben Sie im Feld Virtual Router Identifier (VRID) einen Wert ein. Der VRRP verwendet eine virtuelle Router-Identifikationsnummer, um die Gateway-Router zu gruppieren. Jede VRID-Gruppe verfügt über eine eigene VRID-Nummer. Der gültige Bereich liegt zwischen 1 und 255.

Schritt 5: Geben Sie im Feld Beschreibung eine benutzerdefinierte Beschreibung ein, und beschreiben Sie den virtuellen Router kurz innerhalb von 160 Zeichen.

Schritt 6: Aktivieren Sie das Kontrollkästchen Status, um VRRP auf dem Gerät zu aktivieren . Bei Aktivierung wird ein virtueller Standby-Router zum virtuellen aktiven Router gewählt, wenn der zuvor aktive Router ausfällt.

Schritt 7: Wählen Sie die VRRP-Version aus, die je nach Bedarf im Feld Version verwendet werden soll. Folgende Optionen sind verfügbar:

·VRRP v2 - Unterstützt nur IPv4-Adressen. Dies wird standardmäßig ausgewählt.

·VRRP v3 - Unterstützt IPv4- und IPv6-Adressen.

·VRRP v2 und VRRP v3: Diese Funktion wird verwendet, wenn ein Gerät eine IPv4- Adresse und ein anderes Gerät eine IPv6-Adresse hat.

Schritt 8: Wählen Sie eine Optionsschaltfläche für den IP-Adressenbesitzer, um eine IP-Adresse für den virtuellen Router auszuwählen. Der Eigentümer der IP-Adresse ist ebenfalls der aktive Router und wählt die kollektiven IP-Adressen des virtuellen Routers aus.

·Ja - Gibt an, dass die IP-Adresse des Geräts die IP-Adresse des virtuellen Routers ist. Wählen Sie die im Feld Verfügbare IP-Adresse verfügbaren IP-Adressen aus und klicken Sie dann auf >, um diese Adresse zur IP-Adresse des Eigentümers zu machen.

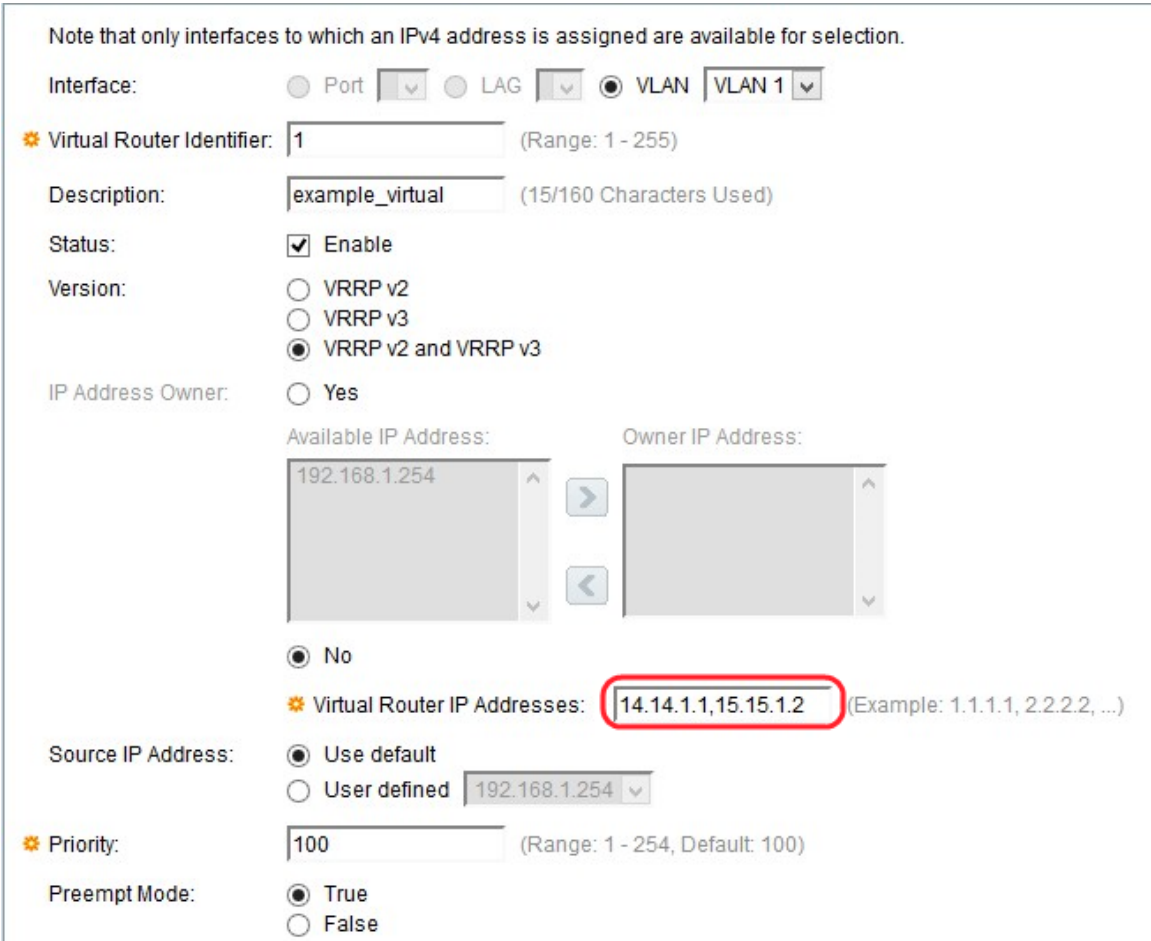

·Nein - Gibt an, dass die Geräte-IP nicht die IP-Adresse des virtuellen Routers ist. Geben Sie die IP-Adresse des virtuellen Routers in das Feld Virtuelle IP-Adressen ein. Sie können jeweils zwei IP-Adressen zuweisen, die durch ein Komma ( ,) getrennt sind.

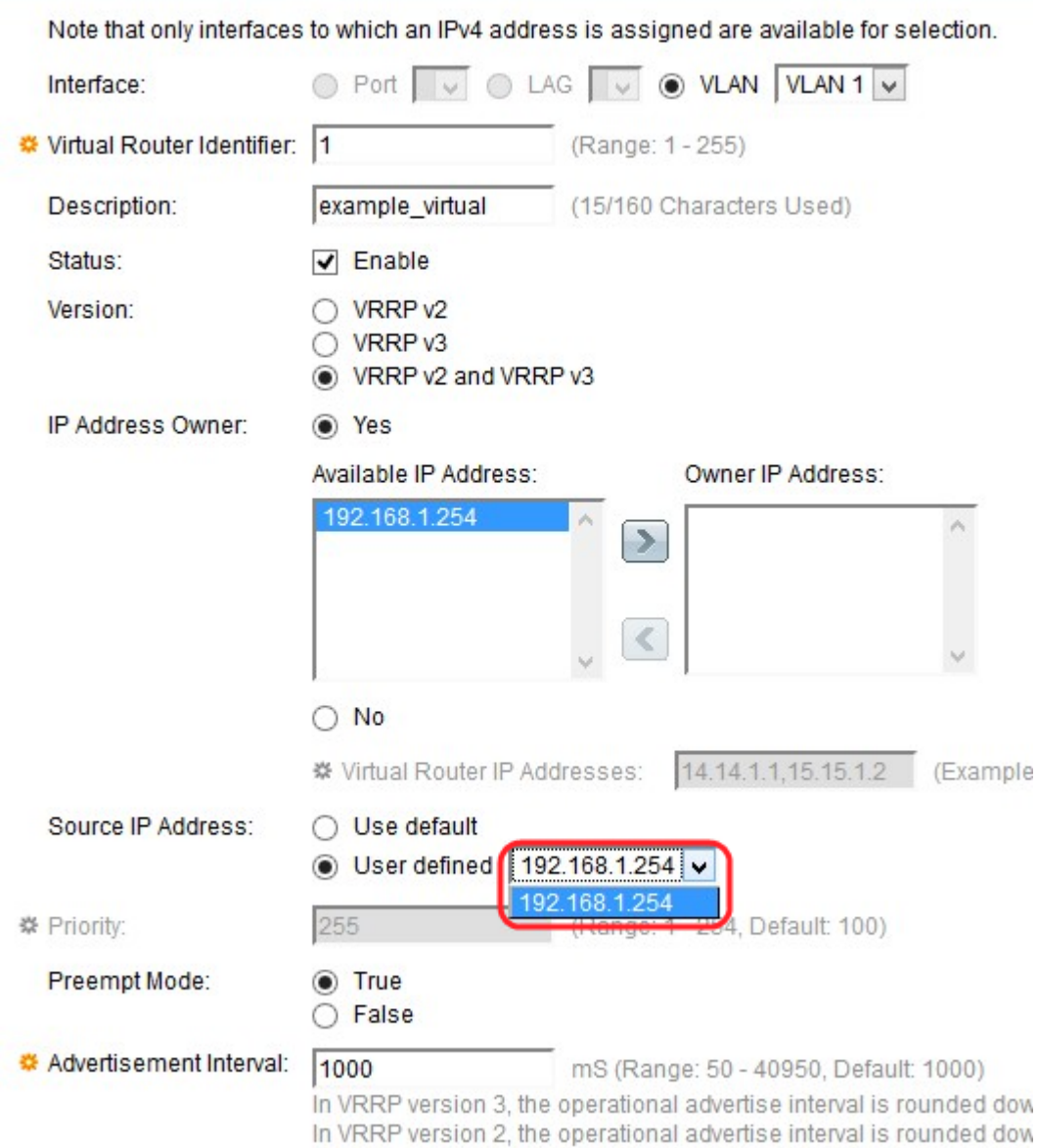

Schritt 9: Wählen Sie im Feld Quell-IP-Adresse eine IP-Adresse aus, die in VRRP-Nachrichten verwendet wird. Folgende Optionen stehen zur Verfügung:

·Standard verwenden - Verwendet die IP-Adresse der angeschlossenen Schnittstelle.

·Benutzerdefiniert - Dient zur Auswahl der verfügbaren IP-Adresse auf den Geräten. Wählen Sie die IP-Adresse aus der Dropdown-Liste Benutzerdefiniert aus.

Schritt 10: Wenn Sie No (Nein) für den IP-Adressbesitzer ausgewählt haben, geben Sie die Priorität des Geräts in das Feld Priority (Priorität) ein.

Hinweis: Das Feld Priority (Priorität) gibt die Priorität der virtuellen Router an. So können sich Router als aktiver Router und Standby-Router unterscheiden. Ein höherer Wert entspricht einer höheren Priorität. Dieses Feld hängt von den Optionen des Besitzers der IP-Adresse ab. Geben Sie den Prioritätswert im Feld Priorität ein, wenn die IP-Adresse des Geräts nicht die IP-Adresse des virtuellen Routers ist (wenn Sie IP-Adressenbesitzer als NO ausgewählt haben). Es hat einen Bereich von 1-254. Wenn die IP-Adresse des Geräts die IP-Adresse des virtuellen Routers ist, wird die Priorität automatisch auf den höchsten Wert 255 festgelegt.

Schritt 11: Wählen Sie ein Optionsfeld Preempt Mode. Auf diese Weise wird der Router zum aktiven Router, wenn die Prioritäten geändert werden.

·Aktivieren: Der aktive Router wird durch den anderen Router ersetzt, dessen Priorität höher ist als die Router-Priorität des aktuellen aktiven Routers.

·Disable (Deaktivieren) - Der aktuelle aktive Router ist auch dann aktiv, wenn ein Router mit höherer Priorität vorhanden ist. Der Router mit der höheren Priorität fungiert als Standby-Router, sodass bei einem Ausfall des aktuellen aktiven Routers die höchste Priorität zum neuen aktiven Router wird.

Schritt 12: Geben Sie den Wert für das Anzeigenintervall (in Millisekunden) im Feld Anzeigenintervall mit einem Bereich von 50 bis 40950 ein. Der aktive Router informiert regelmäßig alle Standby-Router über die aktiven Status und Prioritäten.

Schritt 13: Klicken Sie auf Apply, um die Konfiguration zu speichern.